## **Elektr. Lieferscheine | Lagerverwaltung**

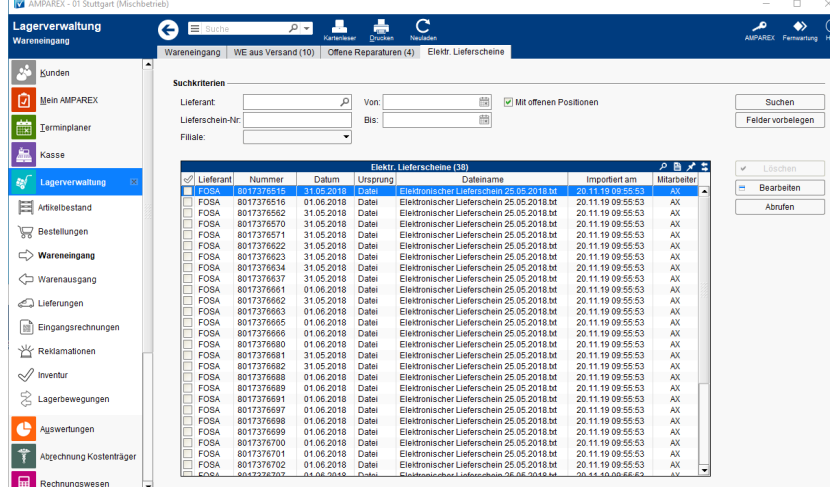

#### **Hinweis** Δ

Die Funktion der elektronischen Lieferscheine kann nur über die AMPAREX Applikationstypen 'Optik, Optikerwerkstatt und/oder Zentrallager' erfolgen.

Verschiedene Lieferanten versenden Lieferscheine auf elektronischem Weg. Hierbei handelt es sich in der Regel um CSV-Dateien. Diese Dateien werden z. B. als E-Mail-Anhang zum Anwender verschickt oder über die 'LOOK4 Optics' Schnittstelle (siehe auch LOOK4 Optics | [Schnittstelle, OPTIK\)](https://manual.amparex.com/display/HAN/LOOK4+Optics+%7C+Schnittstelle%2C+OPTIK).

Über diese Maske können Lieferscheine importiert werden, ohne einen direkten Wareneingang durchzuführen. Demnach wird auch ein elektronischer Lieferschein nicht in das Archiv einer Lieferung im Wareneingang gehängt.

#### **Info** G)

Ist eine Schnittstelle zum automatischen Abholen/Importieren der Lieferscheine eingerichtet, werden diese über Nacht automatisch in AMPAREX importiert (siehe auch [Elektronische Lieferscheine | Schnittstelle\)](https://manual.amparex.com/display/HAN/Elektronische+Lieferscheine+%7C+Schnittstelle). Hierfür muss am Lieferanten in den Stammdaten (siehe auch [Bestellung, Lieferung | Stammdaten, Firmen](https://manual.amparex.com/display/HAN/Bestellung%2C+Lieferung+%7C+Stammdaten%2C+Firmen)) das 'Spectaris-Format' eingetragen sein.

Es gibt vier Quellen, von denen die elektronischen Lieferscheine importiert werden können. Egal aus welcher Quelle der Lieferschein stammt, beim Lieferanten muss immer das passende Format hinterlegt sein.

- als Datei
- per Schnittstelle E-Mail Elektronische Lieferscheine
- per Schnittstelle Datenaustausch mit Lieferant
- per Schnittstelle Sortimentsprogramme

Sollen die Artikelpositionen eines elektronischen Lieferscheins eingelagert werden, muss dieser zuvor importiert werden. Wurde der Lieferschein schon zuvor importiert, kann dieser im Wareneingang ausgewählt werden. Hierfür klickt man auf den Button hinter dem Lieferanten. Nach Auswahl des Lieferscheins werden alle Positionen mit Status 'offen' in den Wareneingang als potenziell einzulagernde Artikel mit aufgenommen. Eine weitere Variante ist, dass man elektronische Lieferscheine direkt über ein E-Mail-Postfach synchronisieren (importieren) kann.

Zieht man den elektronischen Lieferschein direkt im Wareneingang auf die Tabelle und es befindet sich in der Datei nur ein Lieferschein, wird der Wareneingang direkt mit den offenen Positionen befüllt. Falls es mehrere Lieferscheine in der Datei gibt, erscheint ein Auswahldialog, in dem der Anwender einen auswählen kann.

Werden im Wareneingang Artikel mithilfe eines elektronischen Lieferscheins eingelagert, wird versucht, die dazugehörigen Bestellpositionen zu finden, um diese zu schließen. Hierfür wird folgendermaßen vorgegangen:

Die Lieferscheinposition enthält einen Eintrag im Feld 'Bestellung' Es wird nach allen offenen Bestellpositionen des Lieferanten gesucht, die den Artikel aus dem Lieferschein bestellen und als Filiale die Zielfiliale aus dem Wareneingang haben.

Zusätzlich muss der Text aus dem Feld 'Bestellung' entweder

- o die AX Bestell-Nr. der Bestellung
- o die externe Bestell-Nr. der Bestellung
- <sup>o</sup> die Bestell-Nr. der Bestellposition
- der Referenztext der Bestellposition

sein.

# **Elektr. Lieferscheine | Lagerverwaltung**

Die Lieferscheinposition enthält keinen Eintrag im Feld 'Bestellung' Es wird nach allen offenen Bestellpositionen des Lieferanten gesucht, die den Artikel in der Lieferscheinposition bestellen und bei denen die Bestellposition als Filiale die Zielfiliale im Wareneingang hat. Werden mehrere Bestellpositionen gefunden, wird der älteste genommen und bekommt entweder den Status geschlossen oder 'Teilweise geliefert'. Reicht diese Position für die Menge nicht aus, wird die nächst jüngere Bestellposition genommen.

#### **Info** ➀

Bei einem 'FTP-Import Fehler' wird eine AMPAREX Nachricht gesendet. Standardmäßig wird diese an den Administrator gesendet. Optional, kann eine Mitarbeitergruppe konfiguriert werden unter (siehe auch [Lagerverwaltung | Filialverwaltung](https://manual.amparex.com/display/HAN/Lagerverwaltung+%7C+Filialverwaltung)). Je nach Auswahl wird diese Nachricht dann an alle Mitarbeiter einer Mitarbeitergruppe gesendet.

### Arbeitsabläufe

• [Elektronische Lieferscheine | Arbeitsablauf, OPTIK](https://manual.amparex.com/display/HAN/Elektronische+Lieferscheine+%7C+Arbeitsablauf%2C+OPTIK) • [Elektronische Lieferscheine | Schnittstelle](https://manual.amparex.com/display/HAN/Elektronische+Lieferscheine+%7C+Schnittstelle)

### Funktionsleiste

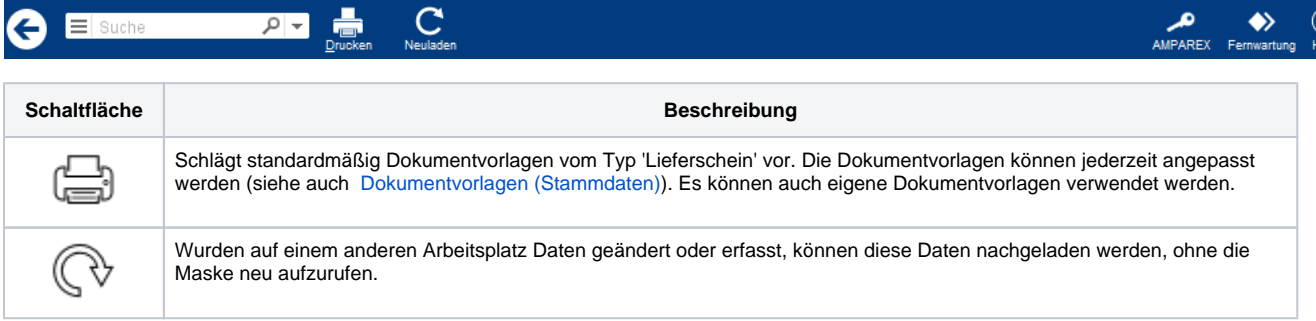

## Maskenbeschreibung

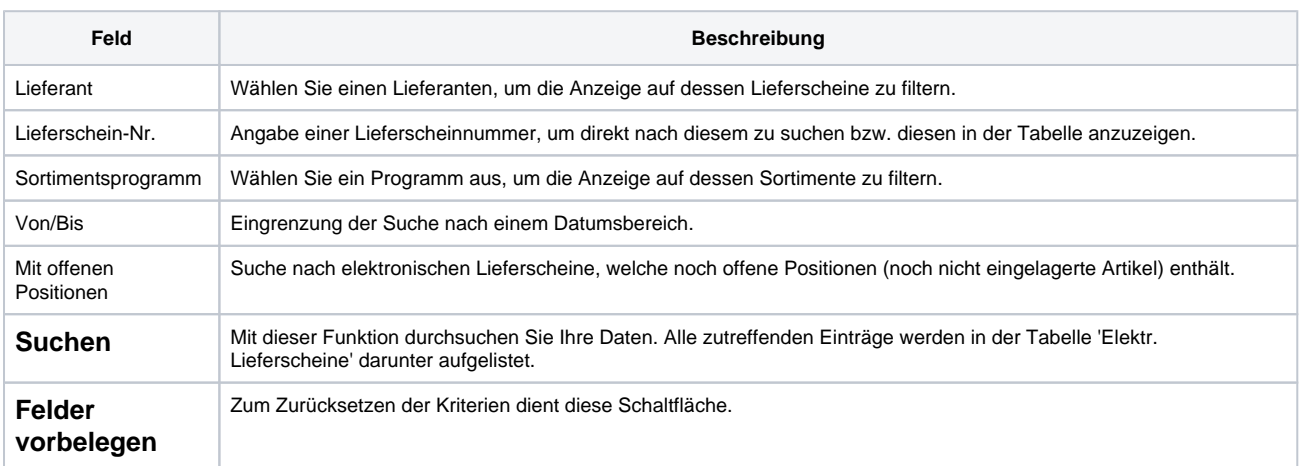

#### **Tabelle 'Elektr. Lieferscheine'**

**Name Erklärung**

# **Elektr. Lieferscheine | Lagerverwaltung**

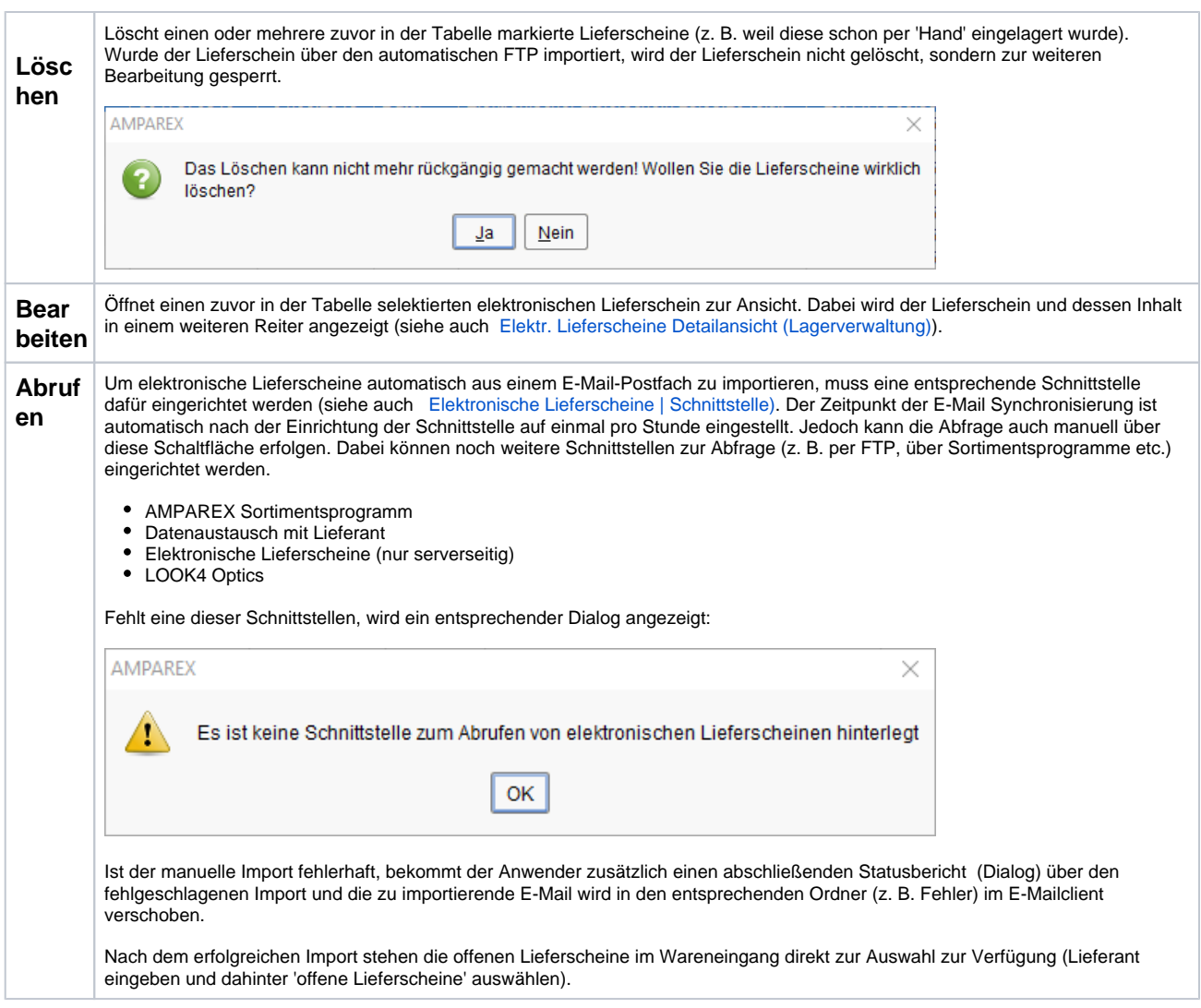

## Fehlermeldung

Sollten Sie nachfolgende Fehlermeldung z. B. auch im Wareneingang erhalten, wenn sie einen Lieferschein importieren, ist der Typ nicht vorhanden. Hier wenden Sie sich bitte an den Hersteller.

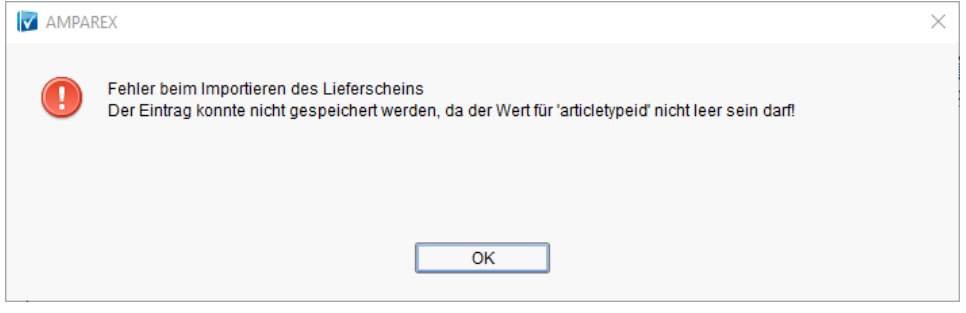

### Siehe auch ...

[LOOK4 Optics | Schnittstelle, OPTIK](https://manual.amparex.com/display/HAN/LOOK4+Optics+%7C+Schnittstelle%2C+OPTIK)